## Self-Onboarding: Check Status

- 1. Log into Paycom Manager
- 2. Under Employees, select Add New Employee

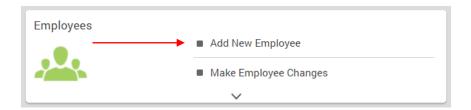

3. Select New Employee Queue

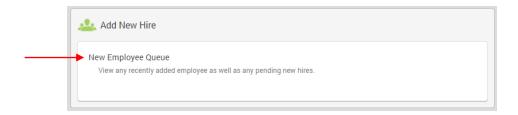

4. Select **Details** that correspond with your New Hire

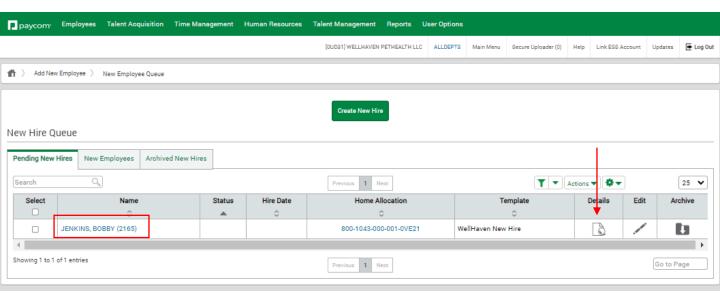

## Self-Onboarding: Check Status

- Here is where you will find the New Hire's Completion Status for each step of the Self-Onboarding
- 2. Click Onboarding Settings

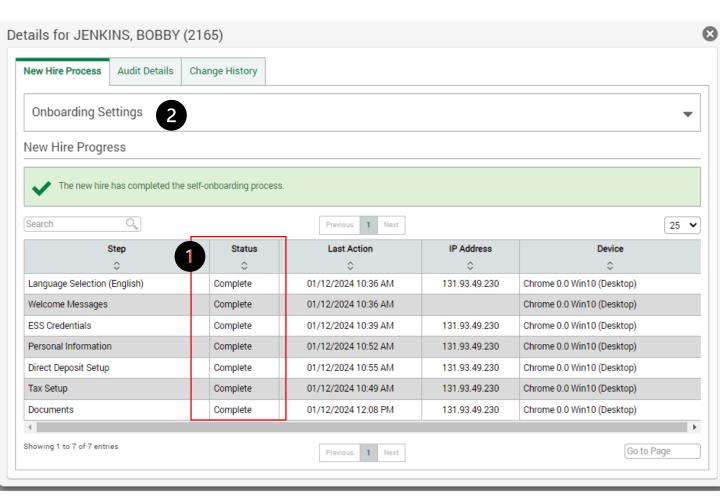

## Self-Onboarding: Resend Invitation

- 1. Resend Self-Onboarding Invitation
- 2. Copy and Paste the link of the Self-Onboarding Invitation to send to New Hire
- 2. View the New Hire's Self-Onboarding Portal to see
  - Check Completion Percentage%
  - Check if they clicked Submit Button (Upper Right-Hand Corner)

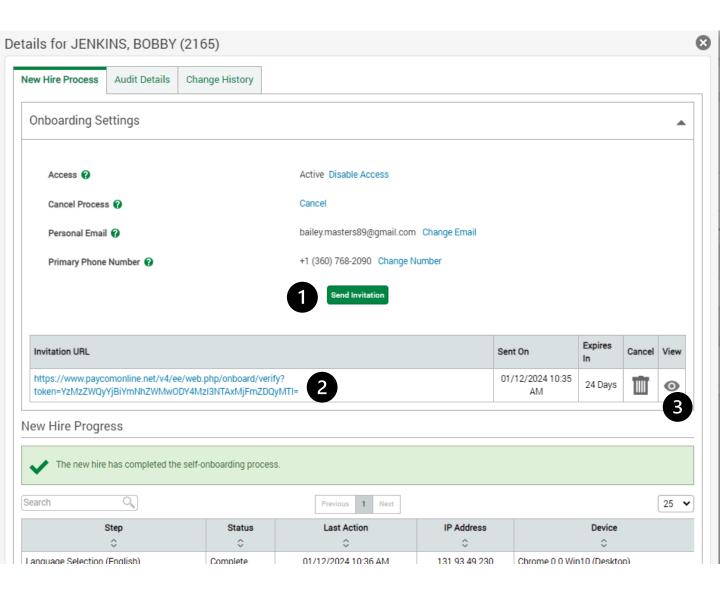